#### How to Create Course Evaluations in EvaluationKit

There are two ways in which you can login to EvaluationKit, the software we will use for online evaluations. You can click on a link in the left-hand side of Moodle or you can click on a link that was emailed. The URL for EvaluationKit is https://hendrix.evaluationkit.com.

Your screen should look similar to this:

| Evalu                  | ationKIT 📮 🛛 Home | Custom Question Surveys A           | ttach Surveys to Projects      | Results -      | Instructor  | Test Professor - 🔞 |
|------------------------|-------------------|-------------------------------------|--------------------------------|----------------|-------------|--------------------|
| Projec                 | ct Results        |                                     |                                |                | Response Ra | te Tracker         |
| Pilot 2.0              | 0                 |                                     |                                |                | No Pr       | roject Found       |
|                        | testcourse2017    | Test Course 2017                    |                                | testcourse2017 |             |                    |
| Custo                  | m Questions       |                                     |                                |                |             |                    |
| Pilot 2.0<br>Status: 0 |                   | 00 AM Access Until: 4/27/2017 12:00 | AM Delivery Date: 4/27/2017 1: | 2:00 AM        |             |                    |

Click on the project with the current year and semester in the title under the Custom

Questions heading. Click Create New Survey.

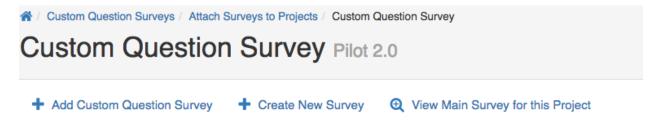

Give your survey a title, and optionally, a description. You may re-use surveys and this will allow you to keep track of them over time. Then click the button **Save New**.

# Edit Survey

| Survey Properties |        |             |  |  |
|-------------------|--------|-------------|--|--|
| Title             |        | Description |  |  |
| Save New          | Cancel |             |  |  |

On the next screen, you will add your questions. Your survey may be up to twenty-three questions long, with thirteen of the questions belonging to the agreed upon categories. Click on the dropdown menu labelled **Select Question Type**.

| Survey Properties                                                                                                   |                                    |
|----------------------------------------------------------------------------------------------------|------------------------------------|
| Title                                                                                                    | Description                        |
| Test Course Survey                                                                                                  | First survey for 2017 test course. |
| Save Cancel                                                                                                    |                                    |
| <ul> <li>Select Question Type</li> <li>Single Selection</li> </ul>                                                  | + Add                              |
| Multiple Selection<br>Matrix<br>Numeric Selection<br>Open Ended Text Response<br>Survey Label<br>Item Bank Question | add question.                      |

To choose one of the agreed upon questions, select **Item Bank Question** and click **Add**. You will now be taken to a screen where you can select questions from the item bank.

A / Custom Question Surveys / Edit Survey / Linked Question

# Linked Question Test Course Survey

| Q Search Questions |    |  |  |  |
|--------------------|----|--|--|--|
| Item Bank Survey   |    |  |  |  |
| Select a Survey    | \$ |  |  |  |
| Get Questions      |    |  |  |  |

Each category is its own survey. For this example, I'll choose a question from **Category 1**. Choose the question you want and click **Add Selected**.

Add Selected

□ Select All (Note, any edits to a Linked Question will impact all instances of that survey question.)

-

#### **Question 1**

| [InstructorName] was consistently prepared for class. |  |  |  |  |
|-------------------------------------------------------|--|--|--|--|
| <ul> <li>(1) Strongly disagree</li> </ul>             |  |  |  |  |
| (2) Disagree                                          |  |  |  |  |
| <ul> <li>(3) Neither agree or disagree</li> </ul>     |  |  |  |  |
| ◯ (4) Agree                                           |  |  |  |  |
| ○ (5) Strongly agree                                  |  |  |  |  |
| Comments:                                             |  |  |  |  |
|                                                       |  |  |  |  |

Repeat the process through the next twelve categories or create your own similar question.

To create your own questions, select the question type from your survey page and click Add.

| ✓ Select Question Type   |       |
|--------------------------|-------|
| Single Selection         |       |
| Multiple Selection       | Add + |
| Matrix                   |       |
| Numeric Selection        |       |
| Open Ended Text Response |       |
| Survey Label             |       |
| Item Bank Question       |       |

**Single Selection Question:** Single Selection Question type is where the student will pick from one of many options. This works best for yes/no and likert-type scale questions and can be formatted both vertically and horizontally.

| 1 - Single Selection Question Type:                      |                |  |  |  |  |  |  |
|----------------------------------------------------------|----------------|--|--|--|--|--|--|
| How satisfied were you with this course?                 |                |  |  |  |  |  |  |
| Very Satisfied                                           |                |  |  |  |  |  |  |
| O Satisfied                                              |                |  |  |  |  |  |  |
| O Neutral                                                |                |  |  |  |  |  |  |
| O Dissatisfied                                           | O Dissatisfied |  |  |  |  |  |  |
| O Very Dissatisfied                                      |                |  |  |  |  |  |  |
|                                                          |                |  |  |  |  |  |  |
| 2 - Single Selection Question Type-Horizontal:           |                |  |  |  |  |  |  |
| Was your Instructor knowledgeable on the course content? |                |  |  |  |  |  |  |
| Yes No                                                   |                |  |  |  |  |  |  |
|                                                          | 0              |  |  |  |  |  |  |

**Multiple Selection Question:** Multiple Selection Question type allows the student to check all that apply and is only appropriate when asking the student to select multiple or potentially multiple responses from multiple options.

|              | 3 - Multiple Selection Question Type:<br>Which mode(s) of transportation did you utilize to commute to school? (Please select all that apply) |  |  |  |  |
|--------------|----------------------------------------------------------------------------------------------------|--|--|--|--|
| $\checkmark$ | Car                                                                                                    |  |  |  |  |
|              | Bus                                                                                                    |  |  |  |  |
| $\checkmark$ | Train                                                                                                    |  |  |  |  |
|              | Bike                                                                                                    |  |  |  |  |
|              | Skateboard                                                                                                    |  |  |  |  |
|              | Walk                                                                                                    |  |  |  |  |

**Matrix Question:** Matrix Question type has a common response scale and multiple items being evaluated on the same response scale. Here, the student would go through and respond to the different items from one response scale.

| Please rate your level of satisfaction with the following: |                |           |         |              |                      |     |  |
|------------------------------------------------------------|----------------|-----------|---------|--------------|----------------------|-----|--|
|                                                            | Very Satisfied | Satisfied | Neutral | Dissatisfied | Very<br>Dissatisfied | N/A |  |
| Baokstore                                                  | 0              | ۲         | 0       | 0            | 0                    | 0   |  |
| Cafeteria                                                  | ٠              | 0         | 0       | 0            | 0                    | 0   |  |
| Study Lounges                                              | 0              | 0         | ۰       | 0            | 0                    | 0   |  |
| Gym                                                        | 0              | ۲         | 0       | 0            | 0                    | 0   |  |
| Outdoor Commons                                            | ٠              | 0         | 0       | 0            | 0                    | 0   |  |
| Campus WiFi                                                | 0              | ۲         | 0       | 0            | 0                    | 0   |  |

**Numeric Selection Question:** Numeric Selection Question type allows you to setup numeric ranges using a slider and the student can then input a numeric selection based on that range.

|    | tion Question Type:<br>r week did you spend studying for this course? |    |
|----|-----------------------------------------------------------------------|----|
| 14 |                                                                       |    |
| 0  |                                                                       | 40 |

**Open-Ended Text Response Question:** Open-Ended Text Response Question Type is for writein responses and/or comments.

| 5 - Open Ended Text Response:<br>Please provide any additional comments:       |  |  |  |  |
|--------------------------------------------------------------------------------|--|--|--|--|
| I really enjoyed this course and instructor, but the textbook was out of date. |  |  |  |  |
|                                                                                |  |  |  |  |

**Survey Label:** The Survey Label is text that you can add anywhere in the body of your survey to organize, write instructional text or add a thank you message at the end. You can insert these survey labels anywhere throughout your survey to add these text breaks.

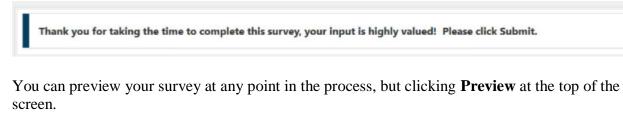

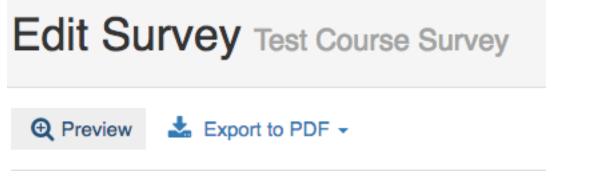

If you don't finish creating your survey, you can come back to it at another time by clicking **Custom Question Surveys** at the very top of the screen.

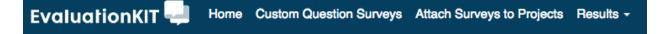

Scroll down to your survey and then click the pen icon beneath the **Edit** column to make changes to your survey.

| Projects | Preview | Сору | Edit     | Delete | Lock | Select<br>Default |
|----------|---------|------|----------|--------|------|-------------------|
| 0        | Q       | ආ    | <b>A</b> | ×      | •    | ~                 |

To associate the survey with your course(s), click **Attach Surveys to Projects** at the top of the screen. Click on the Plus icon beneath the **Add Questions** column.

```
Attach Surveys / Attach Surveys to Projects
```

### Attach Surveys to Projects

| Projects with Custom Question Survey Access |        |                       |                       |                       |                       |                  |
|---------------------------------------------|--------|-----------------------|-----------------------|-----------------------|-----------------------|------------------|
| Project Name                                | Status | Added to #<br>Courses | Access<br>From        | Access<br>Until       | Delivery<br>Date      | Add<br>Questions |
| Pilot 2.0                                   | Open   | 0                     | 2/26/2017<br>12:00 AM | 4/27/2017<br>12:00 AM | 4/27/2017<br>12:00 AM | +                |

On the next screen, click on Add Custom Question Survey.

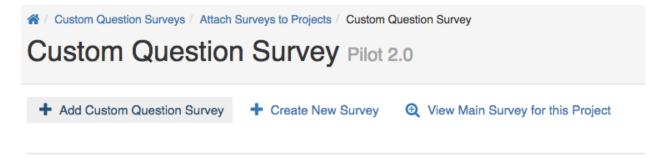

On the following screen, click the small checkbox on the right for your survey, then click the button **Select Courses**. Then click **Add Courses** on the next screen.

| Selected Survey: Test Course Survey                      |                                                |                        |
|----------------------------------------------------------|------------------------------------------------|------------------------|
| Select all courses within specific areas of your account | t to receive the additional Targeted Survey or | Custom Question Survey |
| Select Specific Courses                                  |                                                |                        |
| Current Selected Courses                                 |                                                |                        |
| No Courses Selected.                                     |                                                |                        |
| Total 0                                                  | Records per page 50 \$                         | I ◄ Page 1             |
| Finish : Save Custom Question Survey                     | Add Courses Cancel                             |                        |

Select your courses and click **Add Selected Courses**. You can use the same survey for all of your courses or you can make unique surveys for each course.

| Projects                  |                  |                        |                |                 |
|---------------------------|------------------|------------------------|----------------|-----------------|
| Course Code               | Title            |                        | Unique ID      | Hierarchy Level |
| testcourse2017            | Test Course 2017 |                        | testcourse2017 | English         |
| Total 1                   |                  | Records per page 50 \$ | M A Page 1     | ♦ of 1 ► ►      |
| Add Selected Courses Clos | se               |                        |                |                 |

You'll see a pop-up that states: "You have successfully added a Custom Question Survey to your course(s). Click OK to continue."

On the next screen, click the button Finish: Save Custom Question Survey.

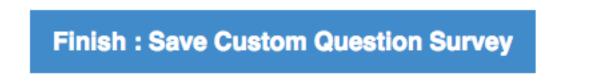

You will return to the **Custom Question Survey** page. On this page, you will see your survey and how many courses you've associated with this survey. You may click on the number under the column Courses and a pop-up window will appear with your associated courses listed.

| Custom Question Survey Pilot 2.0 |                                                                |                |                   |         |      |        |  |
|----------------------------------|----------------------------------------------------------------|----------------|-------------------|---------|------|--------|--|
| + Add Custom Question Survey     | Survey + Create New Survey Q View Main Survey for this Project |                |                   |         |      |        |  |
| Survey Title                     | Created By                                                     | Updated By     | Updated Date      | Courses | Edit | Delete |  |
| Test Course Survey               | Test Professor                                                 | Test Professor | 3/28/2017 3:14 PM | 1       | ø    | ×      |  |

If you're satisfied with your survey, at this point, you are all set. The survey will be accessible to your students on the date specified by Academic Affairs. Students will be able to access the survey through Moodle and email. If you're not satisfied with your survey, you may continue to make changes until the surveys are sent out.